## *Funciones BUSCAR, BUSCARV y BUSCARH*

## *Función BUSCAR*

## *ACTIVIDAD:*

Nuestra empresa, dedicada la distribución y venta de bebidas de refrescos, ha decidido (como método de promoción y vía de investigación de mercado) premiar a aquellos consumidores que envíen las etiquetas de los refrescos de dos litros a un determinado apartado de correos.

Abre un nuevo Libro de Excel y llámalo *Premios*.

La tabla de correspondencia de premios, que copiarás en el rango **A9:B13** de la Hoja 1, es la siguiente:

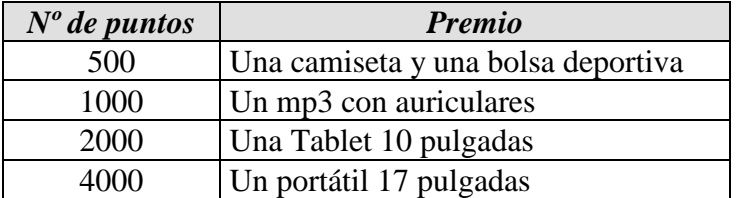

Al cabo de un mes se elabora la lista de los primeros ganadores, incluyendo los puntos obtenidos por cada uno y el premio que les corresponde. Esta lista, antes de introducir los premios conseguidos por los ganadores, presenta la siguiente apariencia:

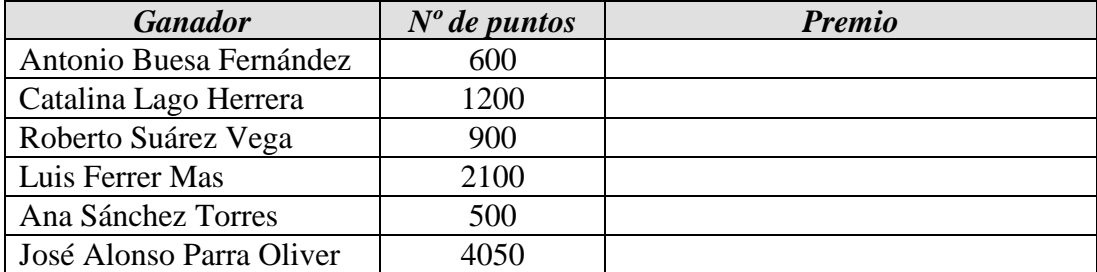

Se trata de confeccionar dicha lista, en el rango **A1:C7** de la Hoja 1, de modo que el premio conseguido por cada ganador aparezca automáticamente en la tercera columna sólo con introducir el nº de puntos obtenido.

### *PROCEDIMIENTO:*

Para esto será necesario recurrir a la función **BUSCAR**. Esta función busca la correspondencia con el valor de una tabla en otra tabla distinta. Es útil siempre que en la segunda tabla sólo haya una correspondencia para cada valor; en nuestro caso, a cada nº de puntos corresponde un solo premio.

Una vez copiadas las tablas indicadas más arriba, sitúate en la celda C2. Activa el asistente para funciones y selecciona, en *Categorías de funciones*, Búsqueda y referencia, y en "*Nombre de la función*", la función BUSCAR. En el cuadro de diálogo "*Seleccionar argumentos*" selecciona los argumentos "*valor\_buscado;matriz*".

En el argumento "*valor\_buscado*", selecciona la celda B2 (que contiene el nº de puntos obtenido por el ganador).

En el argumento "*matriz*", selecciona el rango de celdas A10:B13 (donde se establecen las correspondencias de nº de puntos con premios.

Pulsa INTRO y en la celda C2 aparecerá el premio correspondiente. Cuando la función no encuentra en la matriz seleccionada ningún valor coincidente con el que hemos introducido, selecciona el que más se le aproxima por abajo (p.ej, considerará que lo más aproximado a 900 es 500).

Para poder copiar esta fórmula a las celdas C3 a C7 es necesario convertir la referencia a la matriz en una referencia absoluta; por tanto, deberás modificar la fórmula para que quede así: =BUSCAR(C2;\$A\$10:\$B\$13). También funcionaría con referencias mixtas: =BUSCAR(C2;A\$10:B\$13).

Una vez modificada la fórmula, cópiala a las celdas C3 a C7.

Ahora, introduce los datos "*nombre y apellidos*" y "*nº de puntos*" en el rango A2:B7 y observa cómo se introducen automáticamente los premios correspondientes.

### *Funciones BUSCARV y BUSCARH*

*Estas funciones son necesarias en aquellos casos en que la matriz en la que realizamos la búsqueda tiene más de 2 columnas (o filas)*. En tales casos, se ha de indicar en qué columna (BUSCARV) o fila (BUSCARH) se ha de buscar la correspondencia que queremos $<sup>1</sup>$ .</sup>

#### *Función BUSCARV*

l

Supongamos que en el ejercicio anterior, en la tabla de correspondencias se incluyen los datos relativos a tres promociones diferentes:

<sup>&</sup>lt;sup>1</sup> No obstante, dado que estas funciones también pueden ser utilizadas en los casos en que la matriz de búsqueda sólo tiene 2 columnas (o filas), a partir de ahora prescindiremos de la función BUSCAR y nos centraremos en BUSCARV (principalmente) y en BUSCARH

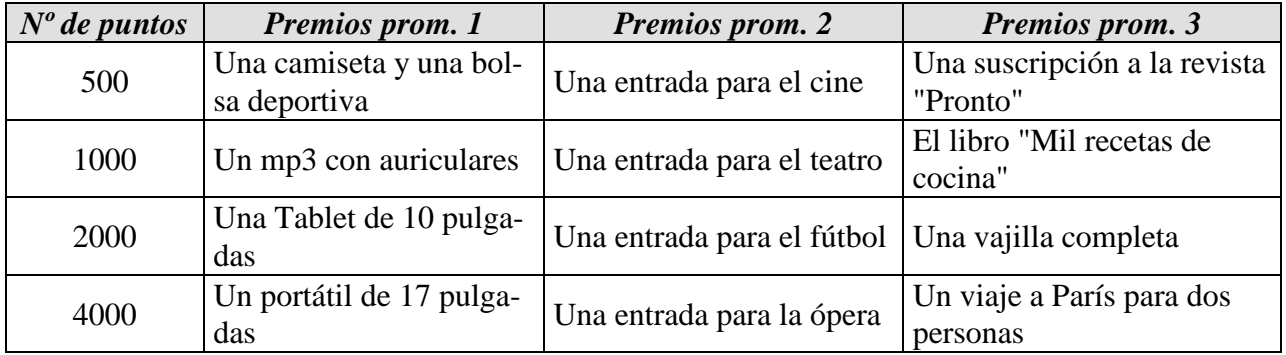

Aprovechando los nombres de antes y el nº de puntos, supondremos que, en lugar de participar en la promoción 1 lo han hecho en la promoción 2.

Cambia a la **Hoja 2** del Libro activo, haciendo clic sobre la pestaña correspondiente a la **Hoja 2**.

Los datos se dispondrán del mismo modo que en el ejercicio anterior.: por tanto, copia el contenido del rango **A1:C7** de la **Hoja 1** en el mismo rango de celdas de la **Hoja 2**. Haz lo mismo con el rango **A9:B13**. Luego, cambia (en la **Hoja 2**) esta última tabla hasta que tenga el aspecto de la tabla con las tres promociones.

Sitúate en la celda C2 y activa el asistente para funciones.

En *Categorías de funciones*, selecciona *Búsqueda y referencia*. En *Nombre de la función*, selecciona BUSCARV

En el argumento *Valor\_buscado*, selecciona la celda **B2**.

En el argumento *Matriz\_buscar\_en*, selecciona el rango **A10:D13** 

En el argumento *Indicador\_columnas*, escribe 3 (es decir, la tercera columna de la matriz)

En el argumento *Ordenado*, no es necesario que introduzcas nada

Pulsa INTRO.

Una vez más, para poder copiar la fórmula a las celdas contiguas será necesario convertir la referencia a la matriz en una referencia absoluta (o mixta) del modo ya visto antes.

#### *Función BUSCARH*

Funciona del mismo modo y en los mismos casos que BUSCARV. La diferencia radica en que BUSCARH se utiliza cuando los datos de la matriz están dispuestos de forma horizontal.

### *EJEMPLO:*

Copia la tabla de correspondencias situada en el rango **A10:D13** de la **Hoja 2** a la **Hoja 3**, de forma que los datos se dispongan en horizontal y no en vertical. Para ello, sigue los siguientes pasos:

- Selecciona el rango **A10:D13** de la **Hoja 2** y pulsa el botón *Copiar*
- Cambia a la **Hoja 3** haciendo clic en su pestaña. Sitúate en la celda A10.
- Selecciona *Edición* del menú principal; elige la opción *Pegado especial*
- En el cuadro de diálogo que aparece, activa la casilla de verificación *Trasponer*. Luego pulsa *Aceptar*.
- Pulsa la tecla *Esc* para que desaparezca el borde intermitente alrededor de las celdas copiadas.

En el rango de celdas **A1:C7** de la **Hoja 3**, copia la tabla situada en estas mismas celdas de la **Hoja 2**.

Sitúate en la celda C2 y activa el asistente para funciones; selecciona la función BUSCARH. A continuación, opera de la misma forma que con BUSCARV salvo en cuanto a la matriz a seleccionar, que será **A11:D14**.

## *El argumento "Ordenado" en la función BUSCARV*

Como ya se ha visto, el cuarto argumento de la función BUSCARV es el de *Ordenado*. En este argumento no es necesario introducir nada siempre que la tabla de correspondencias en la que se realiza la búsqueda esté ordenada en sentido ascendente (en función del valor de la primera columna; p.ej, en la tabla de correspondencias de premios en la actividad anterior).

Hay casos, sin embargo, en que la tabla en la que se realizará la búsqueda no está ordenada de esta forma. En tales casos, es necesario introducir como cuarto argumento de la función la palabra *FALSO* (con lo que se indica al programa que la tabla en cuestión no está ordenada).

## *EJEMPLO:*

Inserta una nueva hoja (Hoja 4) en el Libro *Premios*. Crea en ella el siguiente modelo de pedido (rango **A1:D15**):

*ACTIVIDADES:* Diseña el siguiente modelo de solicitud de pedidos en un libro de Excel y sigue las siguientes instrucciones que a continuación se especifican.

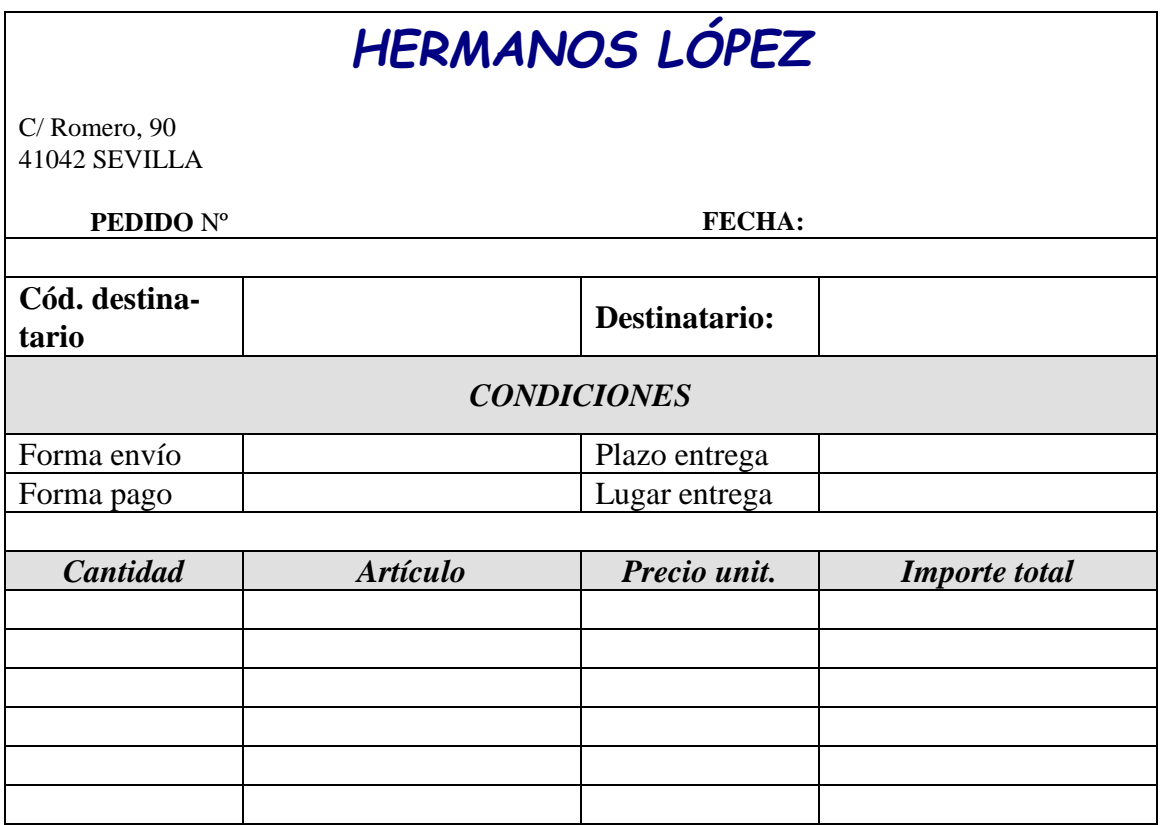

En la misma hoja, más abajo, crea la siguiente tabla de correspondencias:

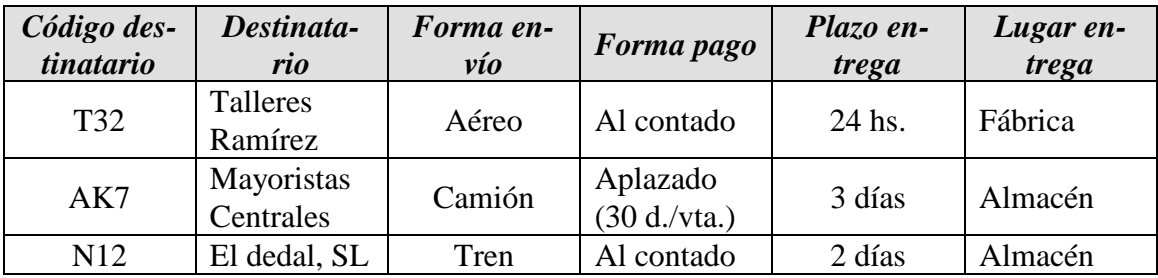

A continuación, en las celdas del modelo de pedido correspondientes a los datos de *Destinatario, Forma envío, Forma pago, Plazo entrega* y *Lugar entrega* introduce funciones BUSCARV de forma que al escribir el código del destinatario aparezcan automáticamente los datos correspondientes a dicho código.

*ACTIVIDAD 2:* En un nuevo libro con nombre "OfiTec", llevaremos a cabo la elaboración de un almacén, su sistema de búsqueda y su facturación. Para ello diseñaremos el contenido que se muestra en las hojas Almacén y Facturación.

El contenido sombreado y cursiva nos servirá de ejemplo.

Hoja 1 (Almacén)

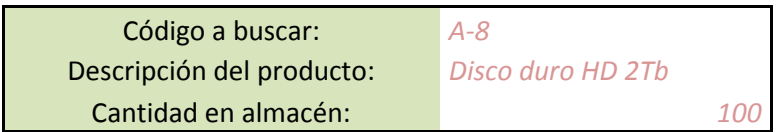

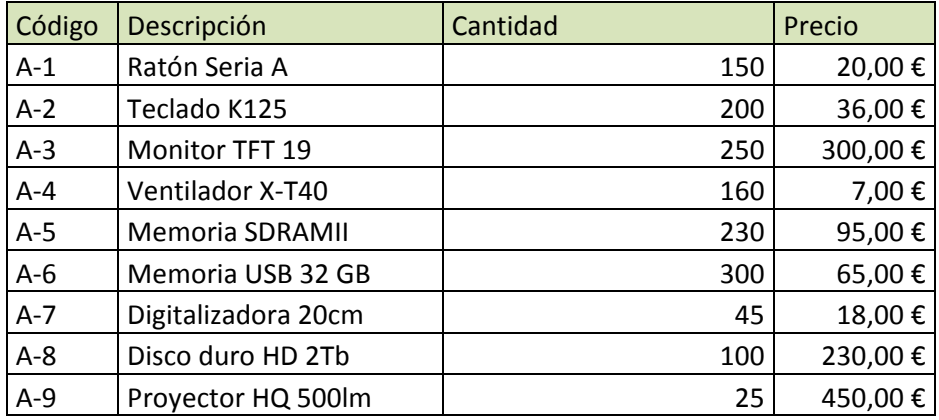

# Hoja 2 (Facturación)

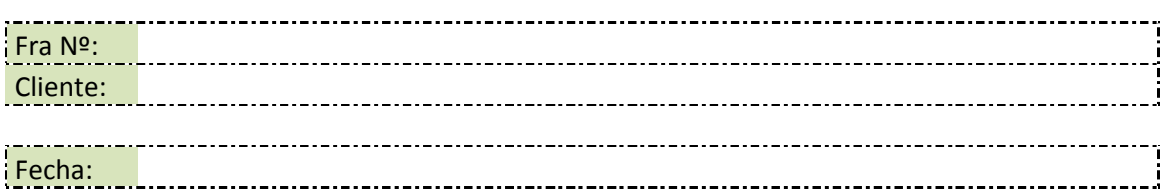

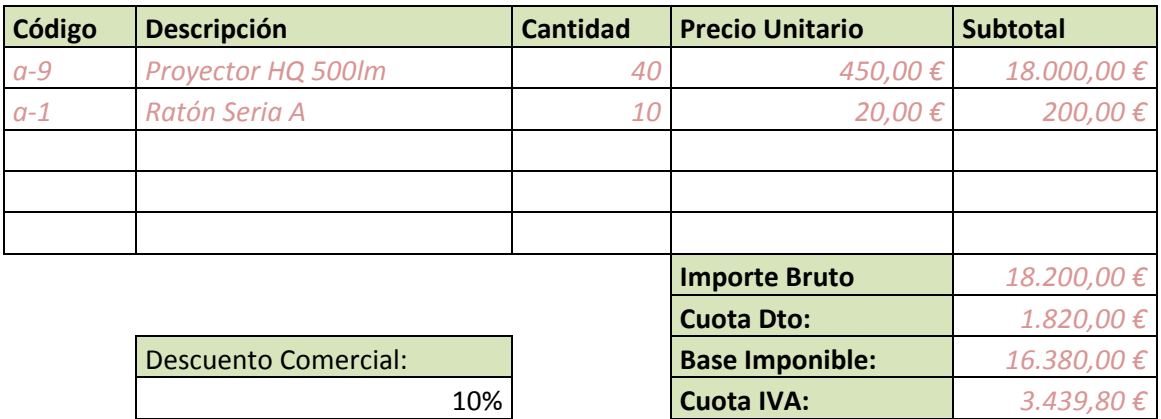

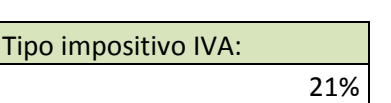

**Total:** *19.819,80 €*